# 스위치에서 시스템 시간 설정 구성

## 목표

네트워크에서는 시스템 시간 구성이 매우 중요합니다. 동기화된 시스템 클럭은 네트워크의 모 든 디바이스 간에 참조 프레임을 제공합니다. 네트워크 관리, 보안, 계획 및 디버깅의 모든 측 면은 이벤트가 발생하는 시점을 결정하는 데 포함되기 때문에 네트워크 시간 동기화가 중요합 니다. 동기화된 클럭이 없으면 보안 침해 또는 네트워크 사용을 추적할 수 없을 때 디바이스 간에 로그 파일의 상관 관계를 정확하게 파악할 수 있습니다.

동기화된 시간은 파일 시스템이 있는 시스템에 관계없이 수정 시간을 일관되게 유지하는 것이 중요하므로 공유 파일 시스템의 혼동을 줄입니다.

Cisco Small Business 스위치는 SNTP(Simple Network Time Protocol)를 지원하며, 활성화되 면 스위치가 SNTP 서버의 시간과 디바이스 시간을 동적으로 동기화합니다. 스위치는 SNTP 클라이언트로만 작동하며 다른 디바이스에 시간 서비스를 제공할 수 없습니다.

이 문서에서는 스위치에서 시스템 시간 설정을 구성하는 방법에 대한 지침을 제공합니다.

## 적용 가능한 디바이스

- SX250 시리즈
- SX300 시리즈
- SX350 시리즈
- SG350X 시리즈
- SX500 시리즈
- SX550X 시리즈

## 소프트웨어 버전

- 1.4.7.05 SX300, SX500
- 2.2.8.04 SX250, SX350, SG350X, SX550X

## 스위치에 시스템 시간 설정 구성

#### 시스템 시간 페이지 액세스

웹 기반 유틸리티의 System Time 페이지에서는 시스템 시간, 표준 시간대 및 DST(일광 절약 시간)를 구성하는 방법을 제공합니다.

1단계. 스위치의 웹 기반 유틸리티에 로그인한 다음 Administration(관리) > Time Settings(시 간 설정) > System Time(시스템 시간)을 선택합니다.

참고: 이 예에서는 SG350X-48MP 스위치가 사용됩니다.

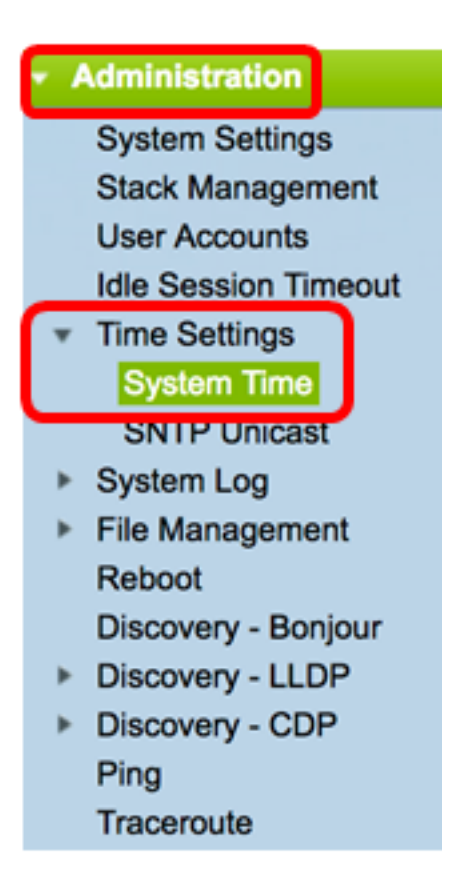

#### 다음 필드가 표시됩니다.

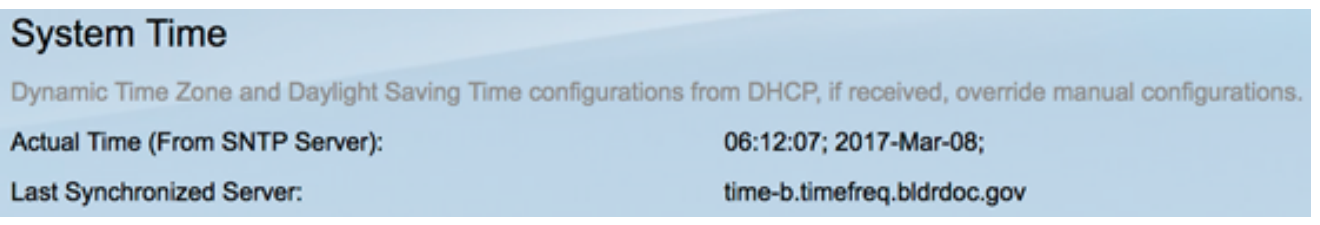

- 실제 시간(SNTP 서버에서) 디바이스의 시스템 시간입니다. 이렇게 하면 DHCP(Dynamic Host Configuration Protocol) 표준 시간대 또는 사용자 정의 표준 시간대 의 약어(정의된 경우)가 표시됩니다.
- 마지막으로 동기화된 서버 시스템 시간을 마지막으로 사용한 SNTP 서버의 주소, 계층 및 유형입니다.

2단계. 기본 시스템 시간 구성을 선택합니다.

- <u>Automatic Settings</u>(자동 설정) 이 옵션이 활성화된 경우 SNTP 서버에서 시스템 시간 을 가져옵니다.
- ∙ <u>[수동 설정](#page-4-0)</u> 날짜와 시간을 수동으로 설정합니다. 로컬 시간은 SNTP 서버와 같은 대체 시간 소스가 없을 때 사용됩니다.

### <span id="page-1-0"></span>자동 시간 설정 구성

중요: 이 기능을 구성하기 전에 먼저 SNTP 서버에 대한 연결을 구성해야 합니다. 방법을 알아 보려면 [여기](https://www.cisco.com/c/ko_kr/support/docs/smb/switches/cisco-250-series-smart-switches/smb2766-configure-simple-network-time-protocol-sntp-settings-on-a-sw.html)를 클릭하여 지침을 확인하십시오.

참고: SNTP 세션의 인증을 적용할 수도 있습니다. 이 기능을 구성하는 방법에 대한 지침은 [여](https://www.cisco.com/c/ko_kr/support/docs/smb/switches/cisco-250-series-smart-switches/smb3108-configure-simple-network-time-protocol-sntp-authentication-s.html) [기](https://www.cisco.com/c/ko_kr/support/docs/smb/switches/cisco-250-series-smart-switches/smb3108-configure-simple-network-time-protocol-sntp-authentication-s.html)를 클릭하십시오.

1단계. Clock Source Settings(클럭 소스 설정) 아래의 Main Clock Source (SNTP Servers)(기 본 클럭 소스(SNTP 서버)) 영역에서 Enable(활성화) 확인란을 선택하여 스위치 시간을 SNTP 서버의 시간과 동적으로 동기화합니다.

참고: 이 옵션은 기본적으로 선택되어 있습니다.

#### **Clock Source Settings**

Main Clock Source (SNTP Servers):

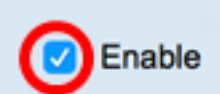

Enable

ჟ

2단계. (선택 사항) Alternate Clock Source (PC via active HTTP/HTTPS sessions)(대체 클럭 소스(활성 HTTP/HTTPS 세션을 통한 PC)) 영역에서 Enable(**활성화**) 확인란을 선택하여 HTTP(Hypertext Transfer Protocol)를 사용하여 구성 컴퓨터에서 날짜와 시간을 설정합니다.

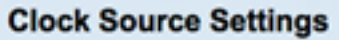

Main Clock Source (SNTP Servers):

Alternate Clock Source (PC via active HTTP/HTTPS sessions): V Enable

3단계. 적용을 클릭합니다.

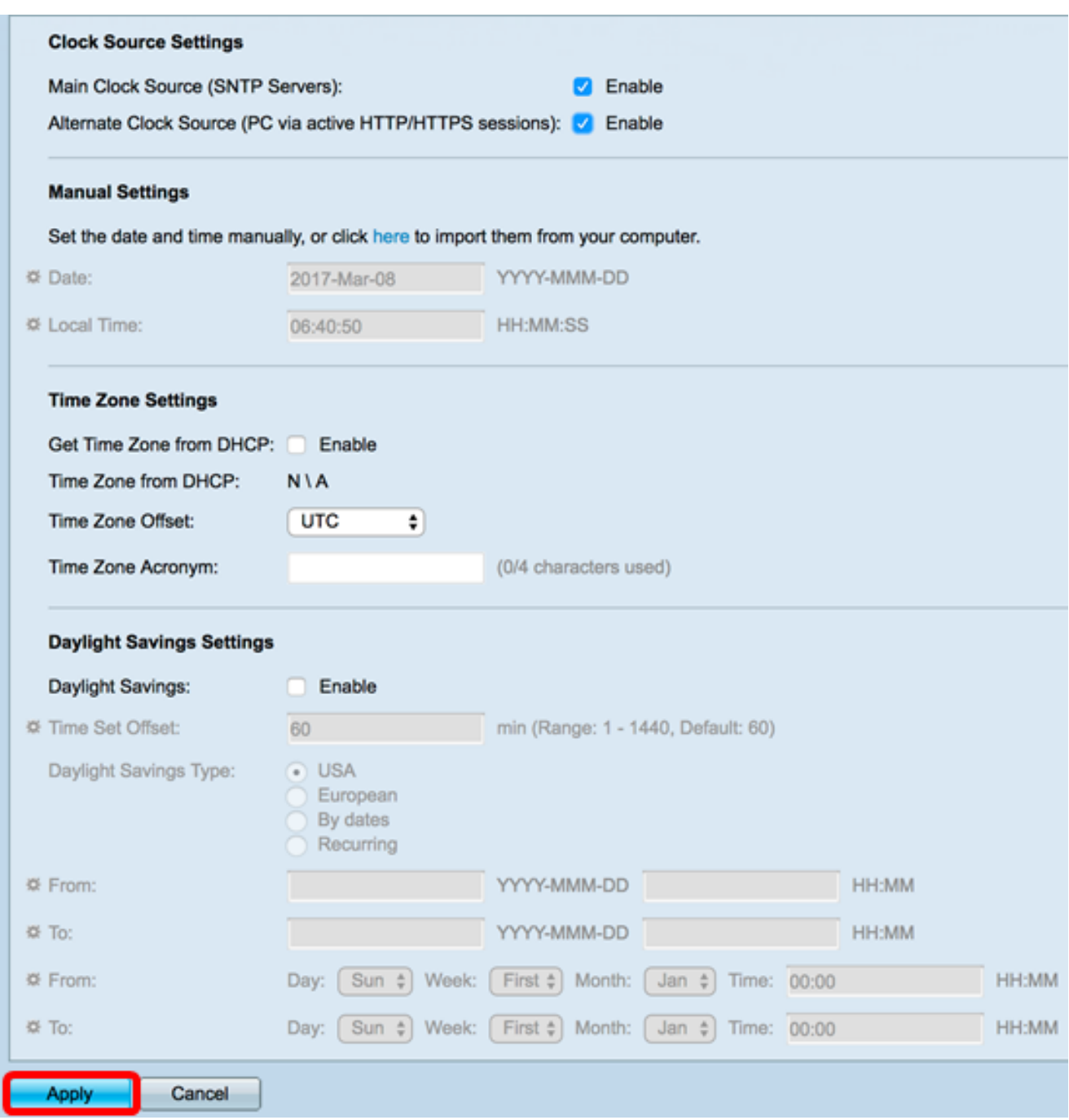

4단계. (선택 사항) 설정을 시작 구성 파일에 저장하려면 Save를 클릭합니다.

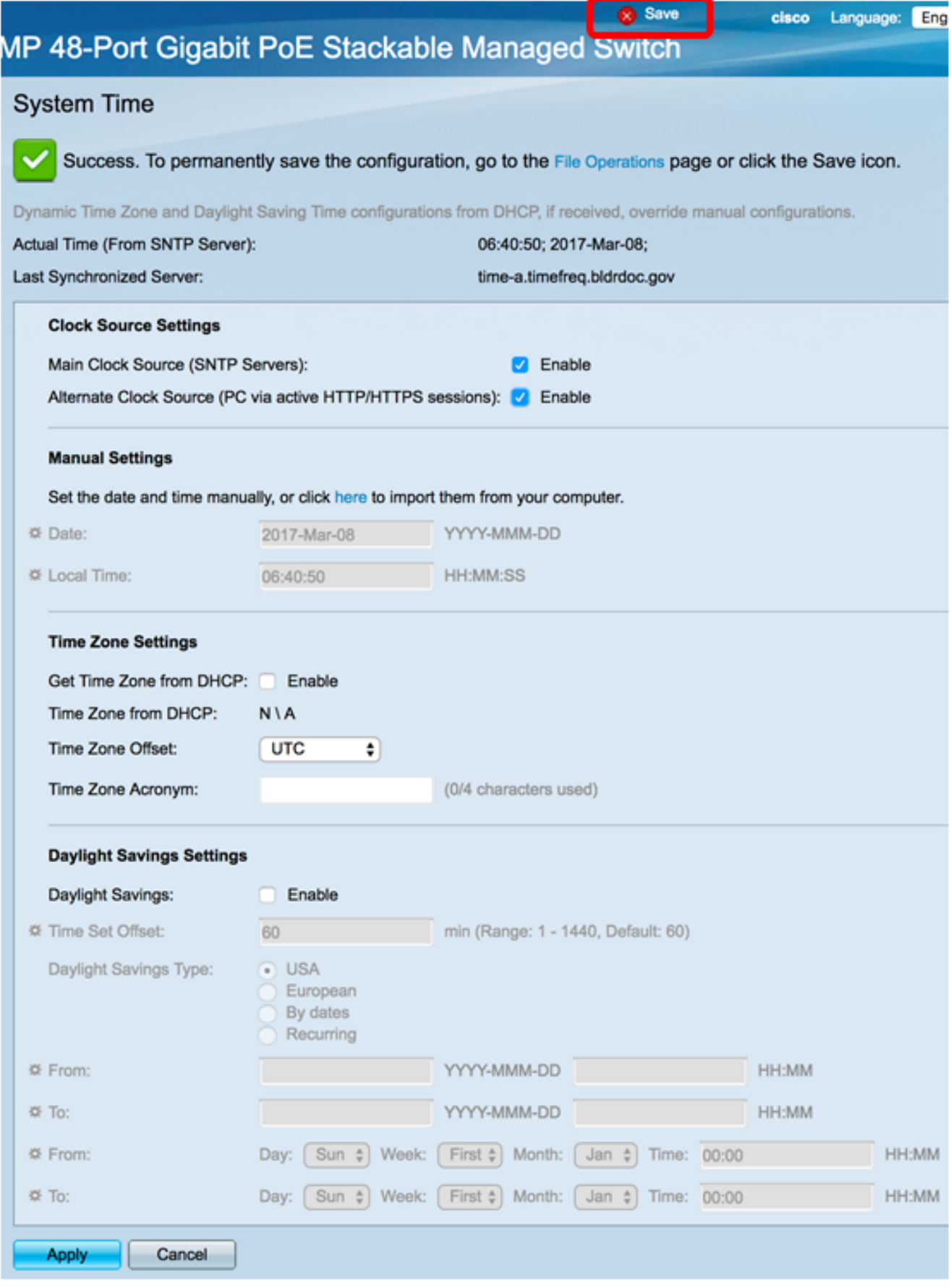

이제 스위치의 자동 시스템 시간 설정을 구성했어야 합니다.

## <span id="page-4-0"></span>수동 시간 설정 구성

1단계. Clock Source Settings(클럭 소스 설정) 아래의 Main Clock Source (SNTP Servers)(기 본 클럭 소스(SNTP 서버)) 영역에서 Enable(**활성화**) 확인란의 선택을 취소하여 시간 설정을

수동으로 구성합니다.

#### **Clock Source Settings**

Main Clock Source (SNTP Servers):

2단계. (선택 사항) Alternate Clock Source (PC via active HTTP/HTTPS sessions)(대체 클럭 소스(활성 HTTP/HTTPS 세션을 통한 PC)) 영역에서 Enable(**활성화**) 확인란을 선택하여 HTTP(Hypertext Transfer Protocol)를 사용하여 구성 컴퓨터에서 날짜와 시간을 설정합니다.

Enable

참고: 이 예에서는 이 옵션을 선택하지 않은 상태로 둡니다.

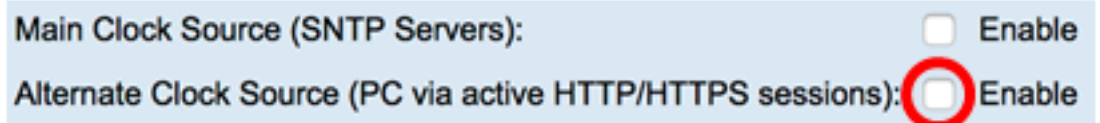

3단계. Manual Settings(수동 설정) 영역에서 Date(날짜) 필드에 현재 날짜를 YYYY-MMM-DD 형식으로 입력합니다.

참고: 날짜 필드 위의 문장에서 여기 링크를 클릭하면 컴퓨터에 저장된 시간 설정이 자동으로 제공됩니다. 이 옵션을 클릭하면 [5단계](#page-5-0)로 건너뜁니다.

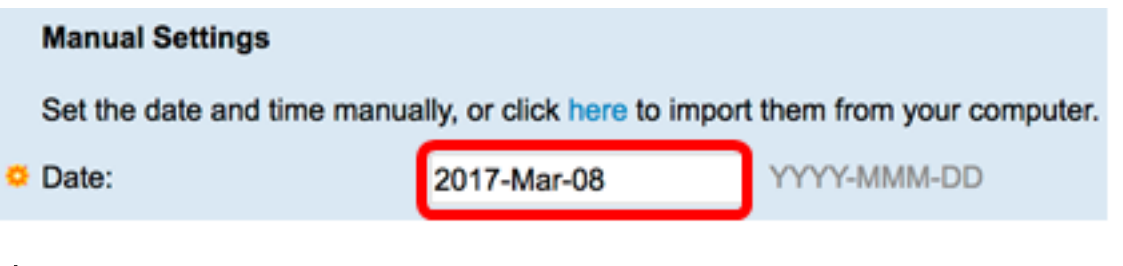

참고: 이 예에서는 2017-Mar-08이 사용됩니다.

4단계. Local Time(로컬 시간) 필드에 시간을 HH:MM:SS 형식으로 입력합니다.

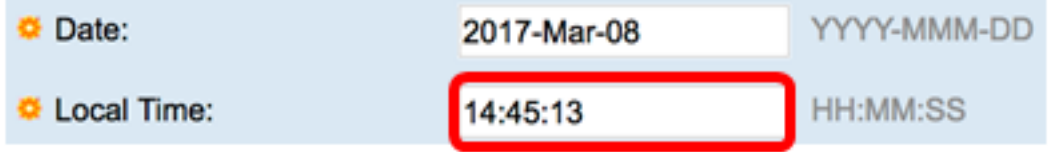

참고: 이 예에서는 14:45:13이 사용됩니다.

<span id="page-5-0"></span>5단계. (선택 사항) Time Zone Settings(표준 시간대 설정) 영역에서 Get Time Zone from DHCP(DHCP에서 표준 시간대 가져오기)를 선택하여 표준 시간대와 DHCP 서버의 DST를 동 적으로 구성합니다. 이러한 매개변수 중 하나 또는 둘 다를 구성할 수 있는지 여부는 DHCP 패 킷에 있는 정보에 따라 달라집니다. 이 옵션이 활성화된 경우 디바이스에서 DHCP 클라이언 트를 활성화해야 합니다.

참고: DHCP 클라이언트는 동적 표준 시간대 설정을 제공하는 옵션 100을 지원합니다. 이 기 능을 활성화하면 3단계와 4단계에서 입력한 수동 설정이 재설정됩니다. 이 기능을 활성화한 경우 [8단계로](#page-6-0) 건너뜁니다.

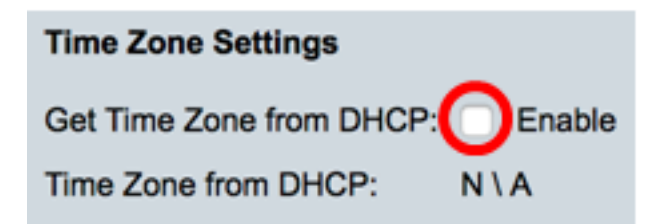

참고: 이 예에서는 이 옵션을 선택하지 않은 상태로 둡니다.

Time Zone from DHCP 영역에는 DHCP 서버에서 구성한 표준 시간대의 약어가 표시됩니다. 이 약어는 Actual 영역에 나타납니다.

6단계. 표준 시간대 오프셋 드롭다운 목록에서 표준 시간대 오프셋을 선택합니다.

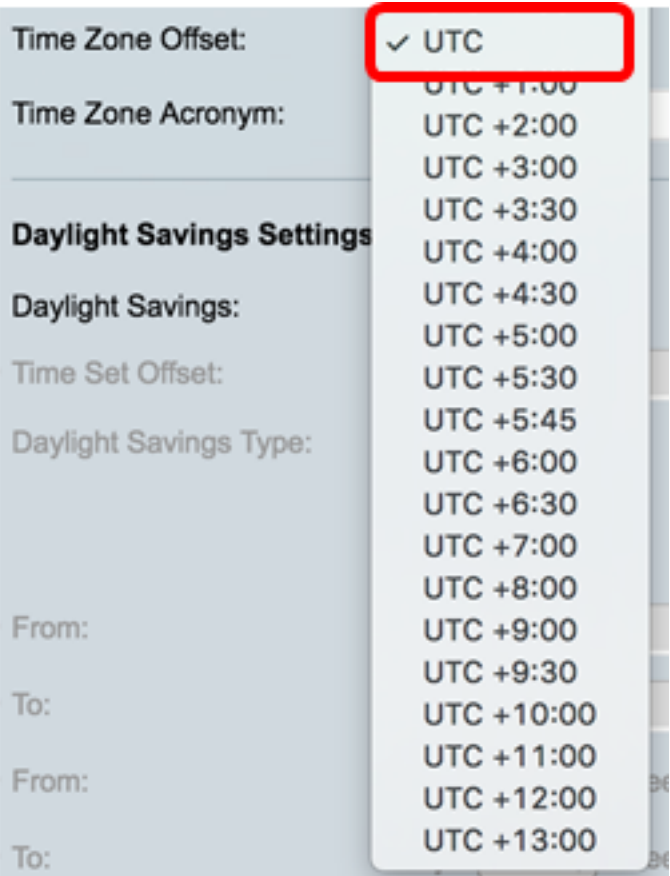

참고: 이 예에서는 UTC가 선택됩니다.

7단계. 표준 시간대 약어 필드 옆에 표준 시간대 약어를 입력합니다.

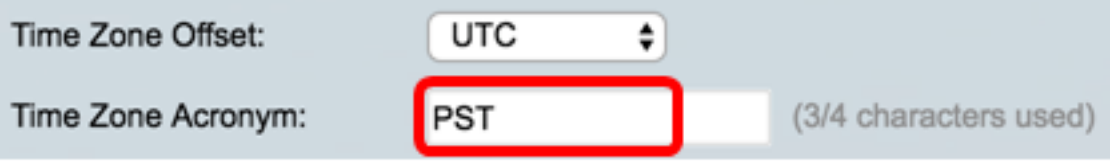

참고: 이 예에서는 PST 또는 Pacific Standard Time이 사용됩니다.

<span id="page-6-0"></span>8단계. 일광 절약 설정 영역에서 사용 체크박스를 선택하여 일광 절약 시간의 현재 시간을 자 동으로 조정합니다.

#### **Daylight Savings Settings**

Daylight Savings:

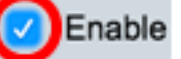

9단계. Time Set Offset 필드에 1~1440 범위의 GMT에서 차감되는 분 수를 입력합니다. 기본 값은 60입니다.

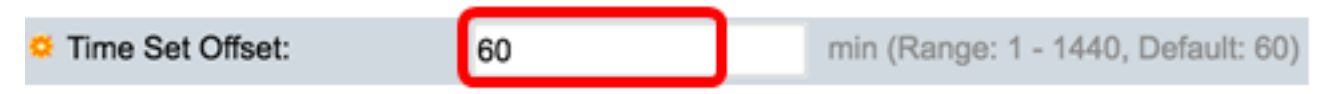

10단계. 일광 절약 유형 영역에서 구현할 일광 절약 유형을 선택합니다.

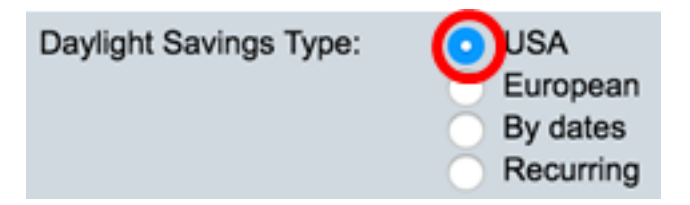

옵션은 다음과 같습니다.

- ∙ 미국 일광 절약 시간(DST)은 미국에서 사용되는 날짜에 따라 설정됩니다.
- ∙ 유럽 DST는 유럽 연합 및 이 표준을 사용하는 다른 국가에서 사용하는 날짜에 따라 설 정됩니다.
- 날짜별 DST는 수동으로 설정되며, 일반적으로 미국 또는 유럽 이외의 국가에서 설정 됩니다. 아래에 설명된 매개변수를 입력합니다. 이 옵션을 선택한 경우 [11단계로](#page-7-0) 건너뜁 니다.
- ∙ 반복 DST는 매년 같은 날짜에 발생합니다. 이 옵션을 선택한 경우 <u>12단계</u>로 건너뜁니 다.

참고: 이 예에서는 USA가 선택됩니다.

<span id="page-7-0"></span>11단계. (선택사항) 기준 일자를 선택한 경우 일광 절약 시간제가 발생하는 시간과 일자를 입 력합니다.

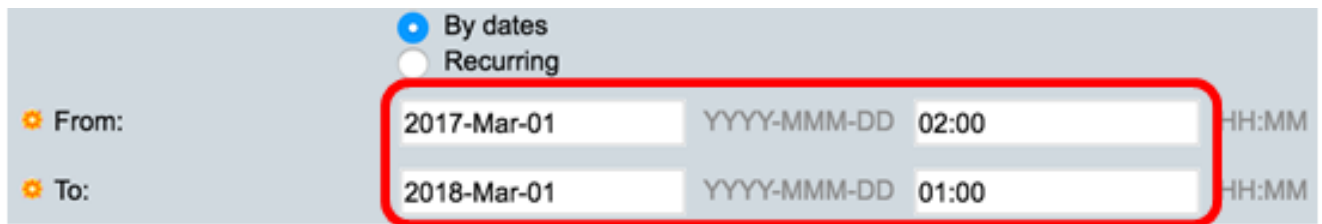

- 시작 DST가 시작되는 날짜와 시간입니다.
- 끝 DST가 끝나는 날짜와 시간입니다.

참고: 이 예에서 DST는 2017년 3월 1일 02:00에 시작하고 2018년 3월 1일 01:00에 끝납니다.

<span id="page-7-1"></span>12단계(선택 사항) 반복을 선택한 경우 강조 표시된 시작 및 끝 필드에 적절한 정보를 입력합 니다.

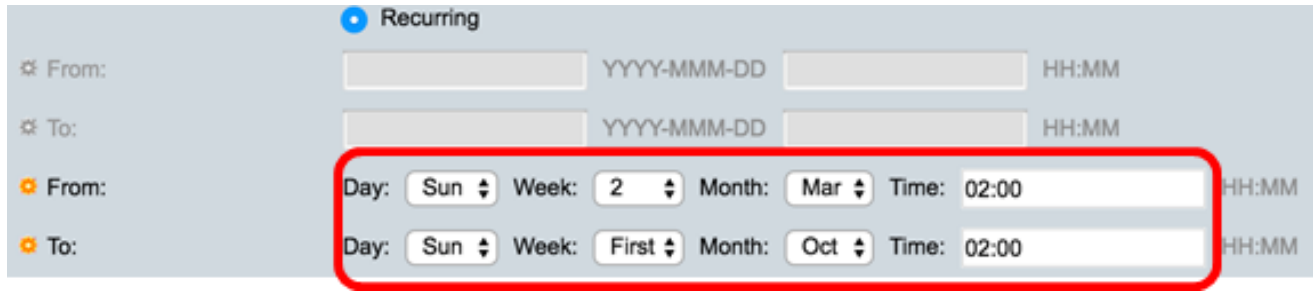

- 시작 매년 DST가 시작되는 날짜를 선택합니다.
	- 일 DST가 매년 시작되는 요일입니다.
	- Week DST가 매년 시작하는 월 내의 주입니다.
	- Month 매년 DST가 시작되는 연도의 월
	- 시간 DST가 매년 시작되는 시간입니다.
- ∙ 끝 DST가 매년 종료되는 날짜입니다.
	- 일 DST가 매년 종료되는 요일입니다.
	- 주 DST가 매년 종료되는 월 내의 주.
	- 월 DST가 매년 끝나는 연도의 월
	- 시간 DST가 매년 종료되는 시간입니다.

참고: 이 예에서 DST는 3월 둘째 일요일 02:00에 시작하여 10월 첫째 일요일 02:00에 끝납니 다.

13단계. 적용을 클릭하여 설정을 저장합니다.

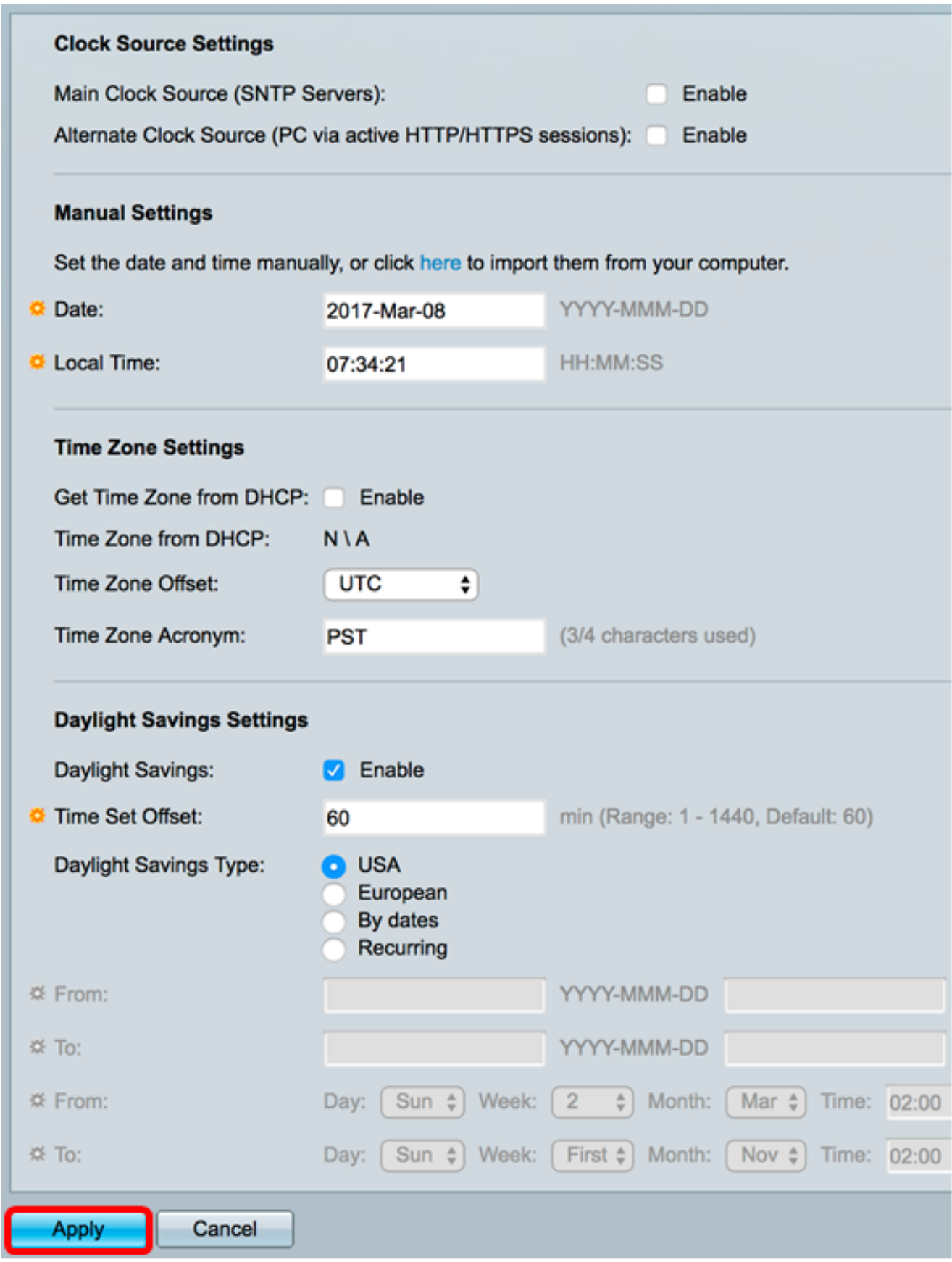

14단계. (선택 사항) Save를 클릭하여 설정을 시작 구성 파일에 저장합니다.

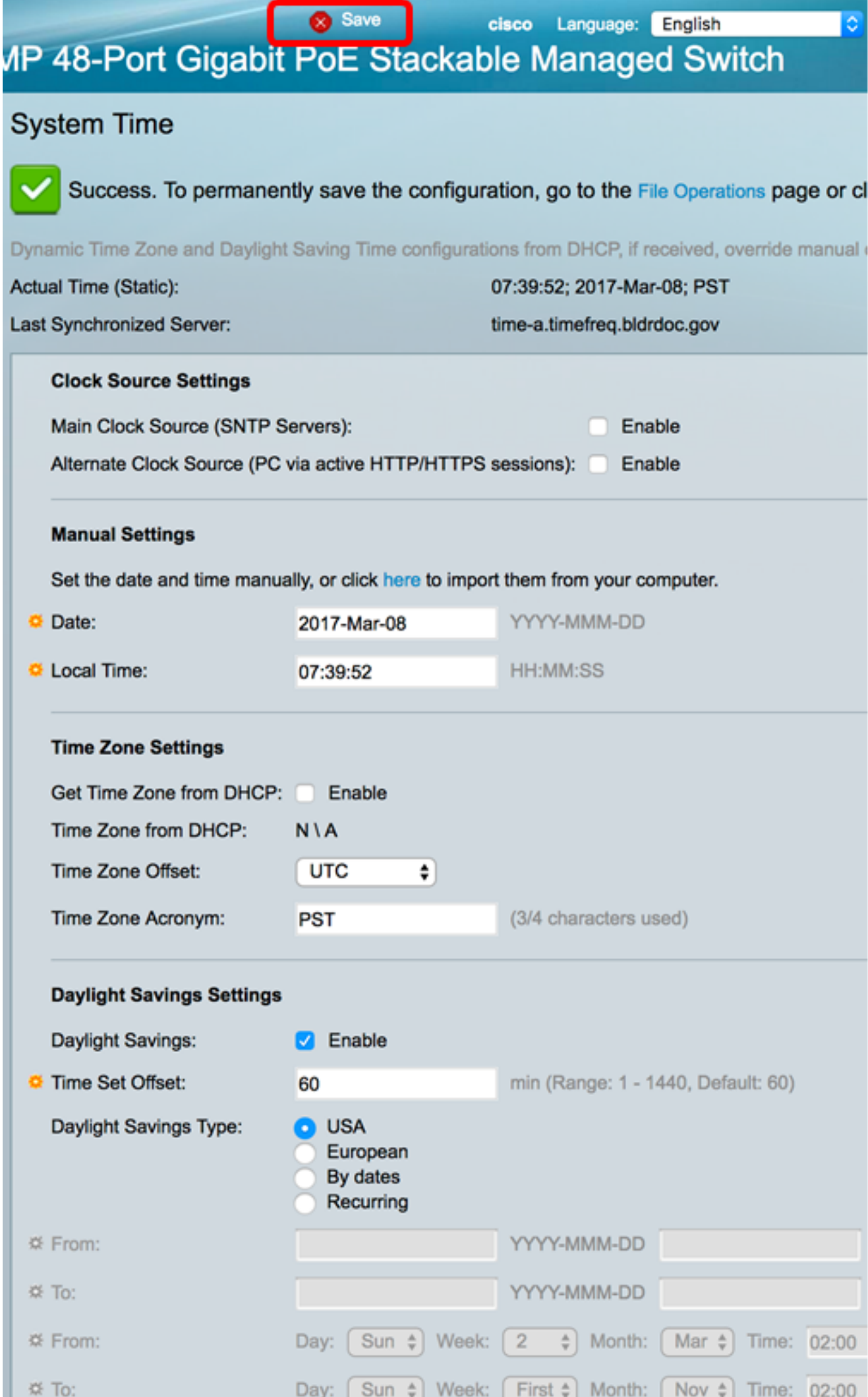

이제 스위치의 수동 시스템 시간 설정을 구성했어야 합니다.